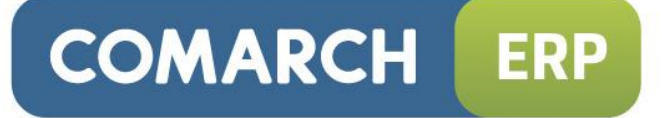

## **Biuletyn techniczny**

## Internetowa wymiana dokumentów

Data ostatniej aktualizacji: 22.01.2014

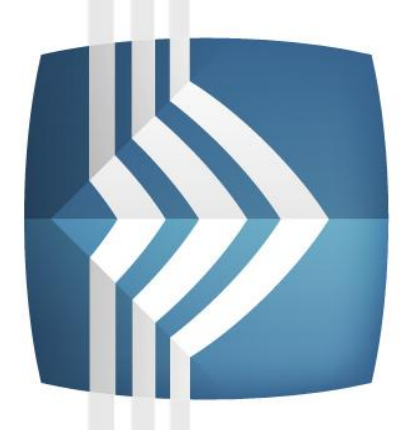

# **Comarch ERP Optima**

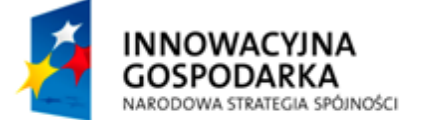

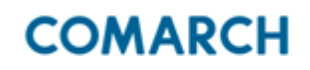

**UNIA EUROPEJSKA EUROPEJSKI FUNDUSZ** ROZWOJU REGIONALNEGO

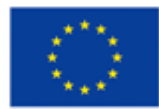

Fundusze Europejskie - dla rozwoju innowacyjnej gospodarki

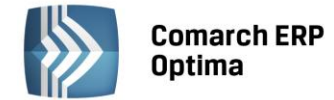

## Spis treści

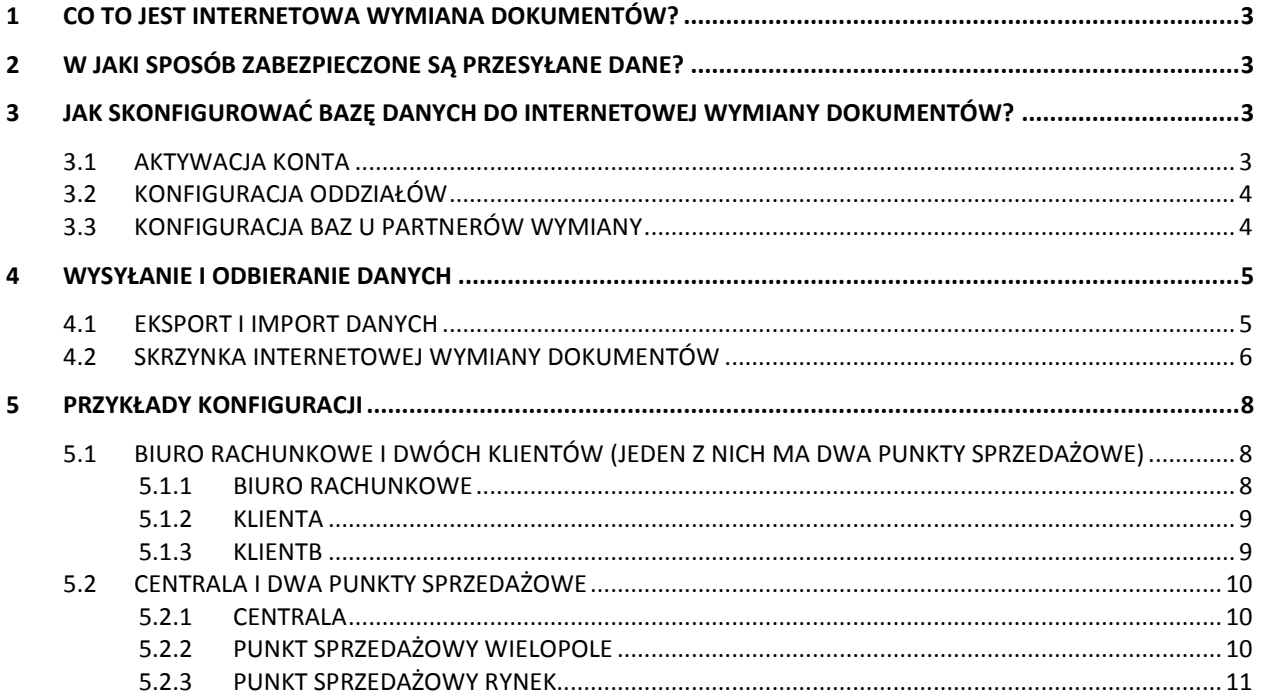

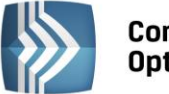

**Comarch ERP Optima** 

Uwaga: Przed rozpoczęciem konfiguracji należy aktywować usługę. Proces aktywacji jest opisany na stronie: [http://www.comarch.pl/erp/comarch-optima/internetowa-wymiana](http://www.comarch.pl/erp/comarch-optima/internetowa-wymiana-dokumentow/)[dokumentow/](http://www.comarch.pl/erp/comarch-optima/internetowa-wymiana-dokumentow/)

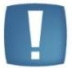

Uwaga: Internetowa Wymiana Dokumentów wymaga wykorzystywania tej samej wersji Comarch ERP Optima u wszystkich partnerów wymiany.

## <span id="page-2-0"></span>**1 Co to jest Internetowa Wymiana Dokumentów?**

Internetowa Wymiana Dokumentów to model współpracy pomiędzy punktem sprzedaży a działem księgowym. Wymiana może odbywać się w modelu:

- a) Klient biura rachunkowego <-> Biuro rachunkowe
- b) Punkty sprzedażowe firmy <-> Centrala firmy

Współpraca polega na tym, że punkt sprzedażowy wysyła zaszyfrowane i podpisane dane zapisane w swojej bazie sprzedażowej, poprzez Internet, na serwery Comarch, a następnie dział księgowy, również przez Internet, je odbiera i wczytuje do bazy. Dział księgowy może również przesyłać dane do bazy działu sprzedażowego.

Mechanizm wykorzystuje model Pracy rozproszonej, czyli konfiguracja, struktura plików wymiany danych oraz miejsce w programie, z którego eksportowane i importowane są dane, są zgodne z modelem Pracy rozproszonej.

<span id="page-2-1"></span>Więcej informacji na temat Pracy rozproszonej można znaleźć w podręczniku *Ogólne i Konfiguracja*.

## **2 W jaki sposób zabezpieczone są przesyłane dane?**

Główne cechy zastosowanego rozwiązania:

- **bezpieczeństwo danych** system został tak zaprojektowany, aby zapewnić jak najlepsze  $\bullet$ bezpieczeństwo przesyłanych danych,
- **poufność danych** uzyskiwana jest dzięki podwójnemu systemowi szyfrowania (paczki danych są szyfrowane/deszyfrowane asymetrycznie parą kluczy RSA oraz przesyłane szyfrowanym kluczem symetrycznym protokołem opartym o **TLS 1.0** / **SSL 3.0**),
- **integralność danych**  jest zapewniona dzięki zastosowaniu podpisu elektronicznego (paczki są  $\bullet$ podpisywane kluczem prywatnym strony wysyłającej) i strona odbierająca ma pewność, że dane nie zostały zmodyfikowane,
- **zabezpieczenia serwera** (takie jak wymuszanie haseł, czy szyfrowanie całej transmisji uniemożliwiające przechwycenie hasła) uniemożliwiają nieautoryzowanie usuwanie danych z serwera, oraz wysyłanie na serwer.

## <span id="page-2-2"></span>**3 Jak skonfigurować bazę danych do Internetowej Wymiany Dokumentów?**

#### <span id="page-2-3"></span>**3.1 Aktywacja konta**

Przed rozpoczęciem wymiany należy aktywować konto na serwerze Comarch.

W menu *System/ Konfiguracja/ Firma/ Ogólne/ Praca rozproszona,* należy zaznaczyć **rolę, jaką będzie pełnić partner (dział sprzedaży/księgowość)**, wpisać **identyfikator księgowości (istotne rozróżnienie na duże/małe litery)** i - jeśli jest możliwość - identyfikator działu sprzedaży. W przypadku działów sprzedaży należy także uzupełnić rejestry dla poszczególnych typów dokumentów.

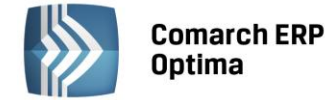

W menu *System/ Konfiguracja/ Program/ Ogólne/ Praca rozproszona/E-faktury - konto* należy zaznaczyć parametr **Aktywuj wymianę danych przez serwer Comarch**, a następnie podać:

- **Numer klienta** numer ewidencyjny Comarch (widoczny na certyfikacie rejestracji oprogramowania),
- **PIN** numer PIN przydzielony Klientowi Comarch do korzystania z Comarch Asysty (widoczny  $\bullet$ na certyfikacie rejestracji oprogramowania) – wymagany przy zakładaniu konta,
- **Hasło** –w to pole należy wpisać hasło, które będzie wymagane przy jakiejkolwiek zmianie ustawień konta na serwerze Comarch. Następnie należy nacisnąć przycisk Aktywuj wymianę. Program poprosi o powtórzenie hasła i po sprawdzeniu poprawności danych założy konto na serwerze. Pola z danymi zostaną wyszarzone.

Po aktywacji wymiany aktywne będą przyciski:

- **Zmień hasło** opcja umożliwia zmianę hasła dostępu do konta na serwerze,  $\bullet$
- **Zarządzanie oddziałami** opcja umożliwia zarządzanie oddziałami, szerszy opis w kolejnym punkcie.  $\bullet$

<span id="page-3-0"></span>Po założeniu konta należy skonfigurować oddziały.

#### **3.2 Konfiguracja oddziałów**

W każdym typie wymiany należy skonfigurować oddział/oddziały partnerów wymiany. Oddziały są ściśle związane z danym numerem klienta. Opcja *Zarządzanie oddziałami* jest dostępna po podaniu hasła. Dodając nowy oddział należy podać jego symbol (nie może on zawierać polskich znaków ani znaków specjalnych: spacja,\_,!,',", itp.) oraz dane adresowe. Wszystkie pola są wymagane. Po dodaniu oddziału należy wybrać oddział związany z daną instalacją.

Oddziału nie można usunąć. Jeśli zaistnieje potrzeba wstrzymania wymiany z danym oddziałem można ustawić parametr **Oddział nieaktywny**. W razie potrzeby każdy oddział nieaktywny możemy ponownie aktywować.

Zmiana oddziału (także wybranie ponowne tego samego oddziału) spowoduje wygenerowanie nowego certyfikatu, co uniemożliwi odbiór wiadomości oczekujących na serwerze oraz wysłanie wiadomości z oddziału aktualnie wybieranego, jeśli jest on wykorzystywany w innej bazie.

#### <span id="page-3-1"></span>**3.3 Konfiguracja baz u partnerów wymiany**

Po wybraniu oddziału, dla danej instalacji, aktywna staje się tabela z konfiguracją wszystkich baz firmowych dostępnych w podłączonej bazie konfiguracyjnej.

Tabela zawiera następujące kolumny:

- 1. Nazwa bazy danych
- 2. Typ wymiany jaką rolę będzie pełnić dana baza. Dostępne są następujące typy wymiany:
- **<BRAK>** wyłączona wymiana przez serwer Comarch dla tej bazy. Baza może współpracować w trybie Pracy rozproszonej (wymiana bez pośrednictwa serwera Comarch, poprzez plik XML). Ustawienia do Pracy rozproszonej dostępne w *System/ Konfiguracja/ Firma/ Ogólne/ Praca rozproszona*,
- **<SPR-BR>** baza klienta w dziale sprzedaży komunikująca się z bazą klienta w biurze rachunkowym,  $\bullet$
- **<SPR-CEN>** baza działu sprzedaży komunikująca się z bazą centrali tej samej firmy,  $\bullet$
- **<BR-SPR>** baza klienta w biurze rachunkowym komunikująca się z bazą sprzedażową klienta biura  $\bullet$ rachunkowego,
- **<CEN-SPR>** baza centrali komunikująca się z działami sprzedaży tej samej firmy.
- 3. Identyfikator Partnera numer klienta Comarch, który jest partnerem wymiany dla danej bazy. W przypadku wymiany **<SPR-CEN>** i **<CEN-SPR>** identyfikator partnera należy ustawić taki sam jak numer klienta.
- 4. Oddział Partnera symbol oddziału partnera wymiany, z którym ma następować komunikacja. W przypadku typu wymiany **<BR-SPR>** i **<CEN-SPR>** nie należy uzupełniać Oddziału Partnera.

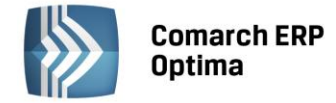

## <span id="page-4-0"></span>**4 Wysyłanie i odbieranie danych**

#### <span id="page-4-1"></span>**4.1 Eksport i import danych**

Wysyłanie i odbieranie danych odbywa się tak jak w przypadku używania modelu Pracy rozproszonej, czyli poprzez opcję *Narzędzia/ Praca rozproszona/ Eksport/Import*.

W sytuacjach awaryjnych (np. brak połączenia z Internetem) jest możliwość eksportu/importu poprzez plik XML, bez wyłączenia wymiany przez serwer Comarch. W tym celu należy wybrać importuj z pliku/eksportuj do pliku i wskazać właściwą ścieżkę.

Przed importem wymagane jest uzupełnienie ścieżki zapisu pobranych paczek (*System/ Konfiguracja/*  **Stanowiska/ Praca rozproszona**). W przeciwnym wypadku zostanie wyświetlony komunikat<br>o konieczności uzupełnienia katalogu zapisu plików XML. W przypadku korzystania z **Comarch ERP** o konieczności uzupełnienia katalogu zapisu plików XML. W przypadku korzystania z **Comarch ERP Optima w modelu usługowym** katalog zapisu plików XML jest ustawiony na katalog Moje dokumenty.

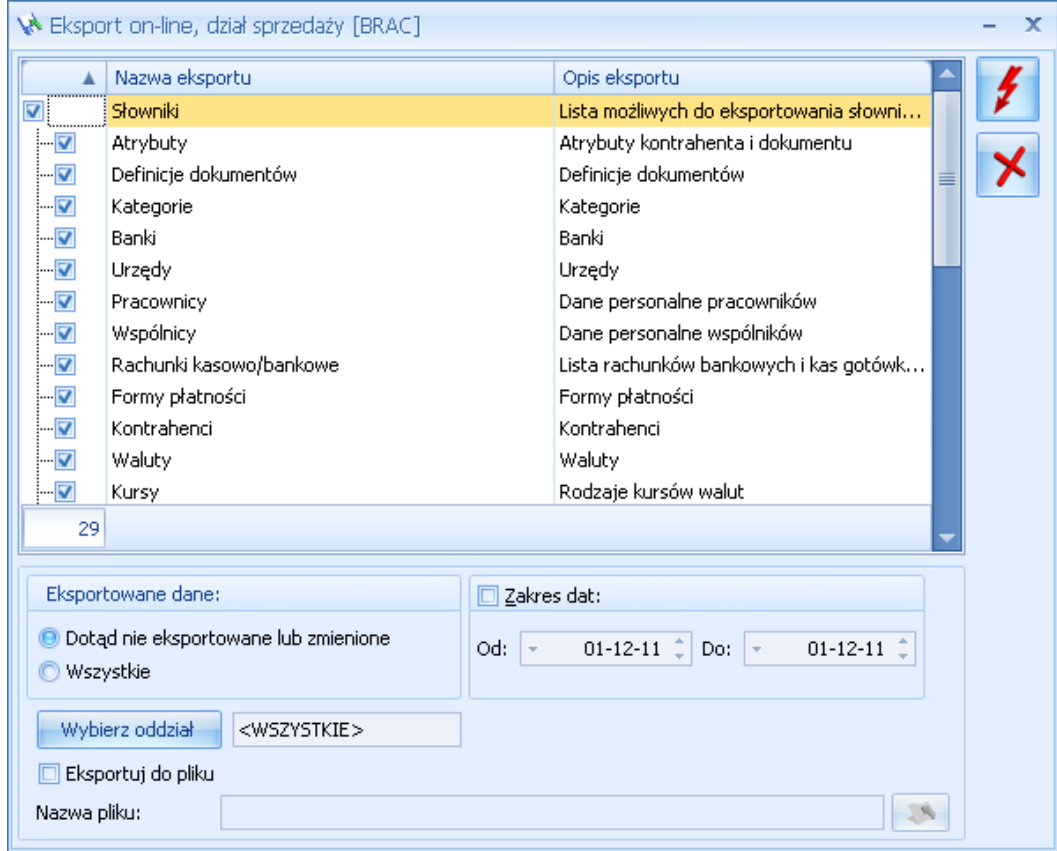

*Rys. 1 Eksport danych – dział sprzedaży*

W przypadku typów wymiany <CEN-SPR> oraz <BR-SPR> eksport danych może następować do wszystkich oddziałów lub do jednego wybranego (opcja *Wybierz oddział*).

Po imporcie paczka jest usuwana z serwera i nie jest dostępna dla danego oddziału do ponownego importu przez ten sam oddział. Jeśli import nie przebiegł całkowicie poprawnie, to jest możliwość ponownego importu z pliku, który zapisał się w katalogu określonym w *System/ Konfiguracja/ Stanowisko/ Praca rozproszona/ Parametry*.

Biuro rachunkowe może odbierać pliki wysłane przez Klientów seryjnie poprzez moduł *Comarch ERP Optima Biuro Rachunkowe*.

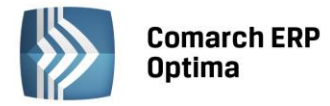

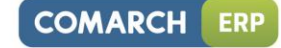

|                                                                              | <b>SMS</b><br>5.b                                                                                                    | $\mathbf{P}$     | Odśwież                | Widoki standardowe +                  |              |                   |                     | VAT<br>ED.                                             |                      |
|------------------------------------------------------------------------------|----------------------------------------------------------------------------------------------------|------------------|------------------------|---------------------------------------|--------------|-------------------|---------------------|--------------------------------------------------------|----------------------|
| Podglad<br>Wyślij<br>Wydruk<br>Eksport<br>danych * wydruku *<br>$\mathbf{v}$ | Funkcje<br>Wyślij<br>dodatkowe *<br>$SMS -$                                                                                                    | Podgląd          |                        | Odśwież wszystko Widoki użytkownika » |              | <b>Biblioteka</b> | Dokumentów pocztowa | Skrzynka Rejestry Ewidencja<br>dodatkowa<br><b>VAT</b> | Informacje<br>Online |
| Podstawowe                                                                   |                                                                                                    | Deklaracje       |                        | Widok                                 |              |                   |                     | Ogólne                                                 |                      |
| п<br>Operacje seryjne                                                        | Panel wyników<br>Bazy danych                                                                                                    |                  |                        |                                       |              |                   |                     |                                                        |                      |
| Importy                                                                      | Rok:                                                                                                    | $2014$ $\hat{ }$ | Miesiąc: styczeń       | ÷                                     |              |                   |                     |                                                        |                      |
|                                                                              | Przeciągnij tutaj nagłówek kolumny, jeśli ma ona być podstawą grupowania                                                                       |                  |                        |                                       |              |                   |                     |                                                        |                      |
|                                                                              | Baza danvch                                                                                                    |                  | Nazwa firmy            | Miasto                                | Kod pocztowy |                   | Adres firmy         | Przedstawiciel                                         | Telefon              |
| Import dokumentów                                                            | $\overline{\mathbf{x}}$                                                                                                    |                  |                        |                                       |              |                   |                     |                                                        |                      |
|                                                                              | $\overline{\mathbf{v}}$<br>Kowalski Jan                                                                                                    |                  |                        |                                       |              |                   |                     |                                                        |                      |
|                                                                              | $\overline{\mathbf{v}}$<br>Prezentacja KH                                                                                                    |                  | Firma Handlowo  Kraków |                                       | $31 - 124$   |                   | Klinowa 11          | Alicja Zielińska                                       |                      |
|                                                                              | $\overline{\mathbf{v}}$<br>Prezentacja_KP                                                                                                    |                  |                        |                                       |              |                   |                     |                                                        |                      |
|                                                                              | Comarch ERP Optima Biuro Rachunkowe 2014.2.1.962: Pytanie<br>Czy na pewno chcesz wykonać import danych z serwera Comarch dla zaznaczonych baz? |                  |                        |                                       |              |                   |                     |                                                        |                      |
|                                                                              |                                                                                                    |                  |                        |                                       |              |                   |                     |                                                        |                      |
|                                                                              |                                                                                                    |                  | Sprawdź FAQ            |                                       | Tak          |                   | <b>Nie</b>          | Szczegóły >>                                           |                      |
|                                                                              |                                                                                                    | 3                |                        |                                       |              |                   |                     |                                                        |                      |

*Rys. 2 Seryjny import dokumentów w Biurze Rachunkowym*

Pliki zostaną zaimportowane z serwera, a następnie zaimportowane do baz Klientów (na podstawie zgodnego ID partnera z Numerem klienta). W Panelu wyników pojawi się informacja o statusie importu oraz link do pliku ze szczegółowym przebiegiem importu do danej bazy.

#### <span id="page-5-0"></span>**4.2 Skrzynka Internetowej Wymiany Dokumentów**

Skrzynka IWD widoczna jest z menu *Narzędzia/ Praca rozproszona/ Skrzynka IWD*. W Skrzynce IWD Użytkownik ma możliwość podglądnięcia wysłanych paczek oraz odebranych i oczekujących na odbiór.

#### **Na tej liście dostępne są dwie zakładki:**

- 1. *Wysłane* na tej liście widoczne są paczki wysłane, które można odfiltrować zakresem dat. Zaznaczając dodatkowo parametr **Pokaż dane skasowane i odebrane** można zobaczyć również o takim statusie.
- 2. *Do odebrania* na tej liście widoczne są paczki do odebrania, które można odfiltrować zakresem dat. Zaznaczając dodatkowo parametr **Pokaż dane odebrane dla oddziału** można zobaczyć również paczki o takim statusie.

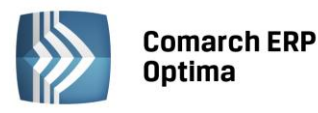

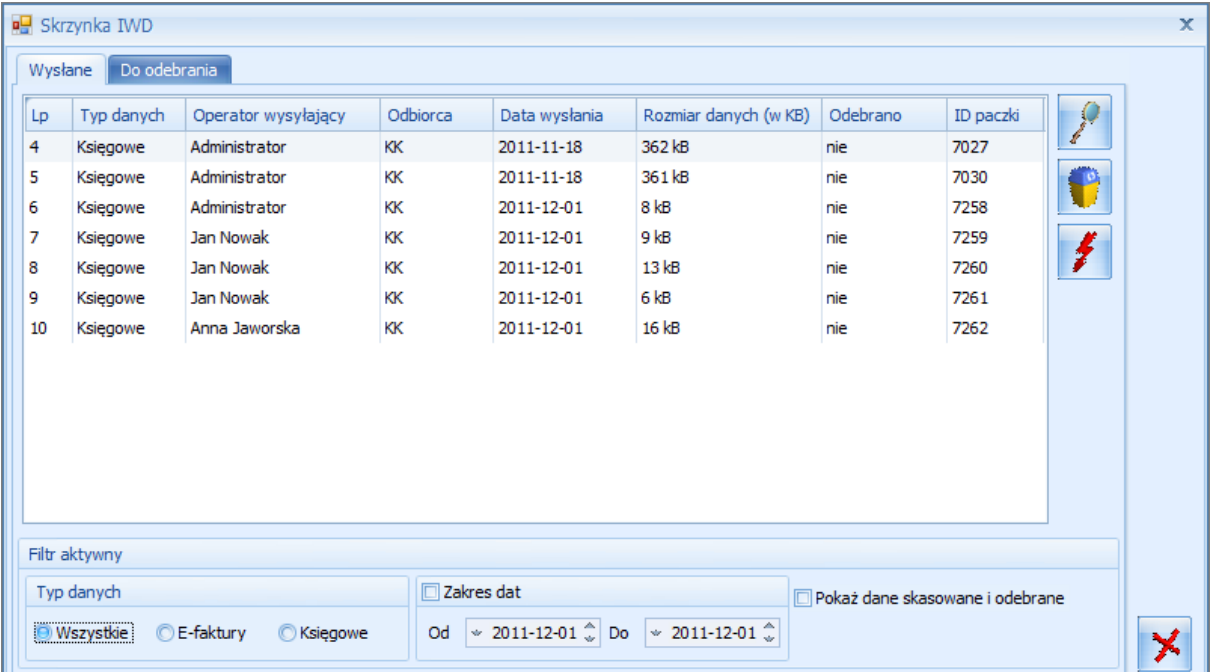

*Rys. 3 Skrzynka Internetowej Wymiany Dokumentów*

#### **Na obu zakładkach znajdują się kolumny:**

- $\bullet$ Lp – liczba porządkowa paczki,
- Typ danych rodzaj danych,
- Operator wysyłający imię i nazwisko operatora, który przeprowadził eksport,
- Odbiorca/Nadawca symbol oddziału, z którego pochodzą dane,
- Data wysłania data wysłania paczki na serwer,
- $\bullet$ Rozmiar danych – wielkość paczki w kilobajtach,
- Odebrano status paczki,  $\bullet$
- $\bullet$ ID paczki – identyfikator paczki.

Na **liście** *Wysłane* możliwe są następujące statusy:

- tak paczka odebrana,
- nie paczka nieodebrana,
- częściowo niektóre oddziały odebrały paczkę, pozostałe nie odebrały lub paczka została przez niektóre oddziały skasowana,
- $\bullet$ skasowano – paczka została skasowana przez wysyłającego lub przez wszystkich adresatów - nikt nie będzie mógł jej odebrać.

Na **liście** *Do odebrania* możliwe są następujące statusy:

- tak paczka odebrana,
- nie paczka nieodebrana,
- błąd zaczęto pobieranie, ale go nie zakończono,
- skasowano tylko ten oddział nie będzie mógł paczki odebrać.

Na obu zakładkach jest możliwe odświeżenie skrzynki, skasowanie paczki i podglądnięcie jej szczegółów, w których można dowiedzieć się, jakie operacje zostały wykonane na danej paczce.

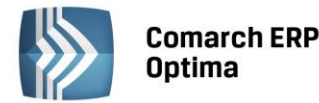

*Odśwież* – odświeżenie listy paczek. Uaktualnienie odbywa się poprzez połączenie z serwerami Comarch i sprawdzenie wysłanych/czekających na odbiór paczek wraz ze statusami.

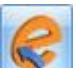

*Odbierz fakturę* – odbiór e-faktury. Odbiór odbywa się po wskazaniu paczki do odebrania i naciśnięciu przycisku. Po zaakceptowaniu informacji o certyfikacie kolumna *Odebrano* otrzyma status "Tak", natomiast sam dokument pojawi się na liście faktur zakupu. Przycisk uaktywnia się w momencie zaznaczenia na liście e-faktury (kolumna *Typ danych* posiada status "E-faktura").

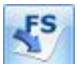

*Podgląd faktury* – podgląd e-faktury. Podgląd będzie wykonywał się w przeglądarce internetowej. Przycisk uaktywnia się w momencie zaznaczenia na liście e-faktury (kolumna *Typ danych* posiada status "E-faktura").

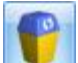

*Usuń* – skasowanie paczki.

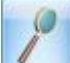

*Podgląd* – podgląd szczegółów paczki. W szczegółach paczki można dowiedzieć się, jakie operacje zostały wykonane na danej paczce.

## <span id="page-7-0"></span>**5 Przykłady konfiguracji**

#### <span id="page-7-1"></span>**5.1 Biuro rachunkowe i dwóch klientów (jeden z nich ma dwa punkty sprzedażowe)**

#### <span id="page-7-2"></span>**5.1.1 Biuro rachunkowe**

Biuro Rachunkowe dodaje dwie bazy dla dwóch klientów, KlientA (nr klienta Comarch: 2, PIN: 2222), KlientB (nr klienta Comarch: 3, PIN: 3333).

Nazwy baz: BazaklientaA i BazaklientaB

Biuro Rachunkowe (numer klienta Comarch: 1, PIN 1111) zamawia aktywację IWD w Comarch. Następnie ustawia konfigurację:

- 1. W menu *System/ Konfiguracja/ Firma/ Ogólne/ Praca rozproszona* wpisuje **identyfikator księgowości "KSIEG"**,
- 2. W menu *System/ Konfiguracja/ Program/ Ogólne/ Praca rozproszona/E-faktury - konto* zaznacza parametr **Aktywuj wymianę danych przez serwer Comarch**, a następnie podaje:
- **Numer klienta:** 1,
- **PIN:** 1111,
- **Hasło:** ustala samodzielnie hasło spełniające wymagania bezpieczeństwa.
- 3. Po wybraniu *Aktywuj wymianę* powtarza wprowadzone hasło. Konto zostaje założone.
- 4. Następnie przez **Zarządzanie oddziałami** dodaje Odział o symbolu "BIUROR" i go wybiera.
- 5. W tabelce dla baz ustawia parametry wymiany. Aby można było zapisać wprowadzone parametry, konta IWD powinny być aktywne, czyli KlientA i KlientB powinni przejść swoją konfigurację (punkty 1-4).

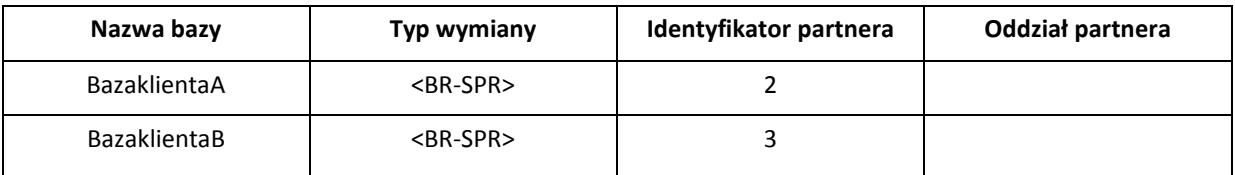

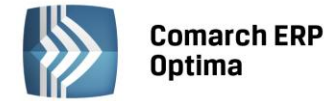

#### <span id="page-8-0"></span>**5.1.2 KlientA**

**KlientA posiada jeden punkt sprzedażowy.** 

- 1. W swojej bazie (nazwa bazy "klientA") w menu *System/ Konfiguracja/ Firma/ Ogólne/ Praca rozproszona* wpisuje **identyfikator księgowości "KSIEG"** i **identyfikator działu sprzedaży "SPRZE"**. Uzupełnia rejestry dla poszczególnych typów dokumentów.
- 2. W menu *System/ Konfiguracja/ Program/ Ogólne/ Praca rozproszona/E-faktury - konto* zaznacza parametr **Aktywuj wymianę danych przez serwer Comarch**, a następnie podaje:
- **Numer klienta:** 2,
- **PIN:** 2222,
- **Hasło:** ustala samodzielnie hasło spełniające wymagania bezpieczeństwa.
- 3. Po wybraniu *Aktywuj wymianę* powtarza wprowadzone hasło. Konto zostaje założone.
- 4. Następnie przez **Zarządzanie oddziałami** dodaje Oddział o symbolu "SKLEP" i go wybiera.
- 5. W tabelce dla bazy ustawia następujące parametry:

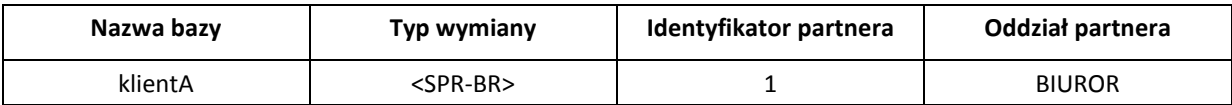

#### <span id="page-8-1"></span>**5.1.3 KlientB**

**KlientB posiada dwa punktu sprzedażowe: WIELICKA, ZAPOLSKIEJ.**

Lokalizacja WIELICKA

- 1. W swojej bazie (nazwa bazy "klientBWielicka") w menu *System/ Konfiguracja/ Firma/ Ogólne/ Praca rozproszona* wpisuje **identyfikator księgowości "KSIEG"** i **identyfikator działu sprzedaży "SPRZ1"**. Uzupełnia rejestry dla poszczególnych typów dokumentów.
- 2. W menu *System/ Konfiguracja/ Program/ Ogólne/ Praca rozproszona/E-faktury - konto* zaznacza parametr **Aktywuj wymianę danych przez serwer Comarch**, a następnie podaje:
- **Numer klienta**: 3,
- **PIN**: 3333,
- **Hasło**: ustala samodzielnie hasło spełniające wymagania bezpieczeństwa (hasło jest wspólne dla wszystkich lokalizacji klienta).
- 3. Po wybraniu *Aktywuj wymianę* powtarza wprowadzone hasło. Konto zostaje założone.
- 4. Nastepnie przez **Zarządzanie oddziałami** dodaje Odział o symbolu "WIELICKA" i go wybiera.
- 5. W tabelce dla bazy ustawia następujące parametry:

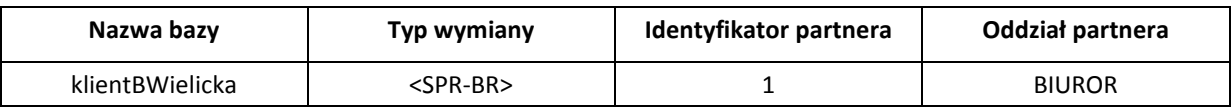

Lokalizacja ZAPOLSKIEJ

- 1. W swojej bazie (nazwa bazy "klientBZapolskiej") w menu *System/ Konfiguracja/ Firma/ Ogólne/ Praca rozproszona* wpisuje **identyfikator księgowości "KSIEG"** i **identyfikator działu sprzedaży "SPRZ2"**. Uzupełnia rejestry dla poszczególnych typów dokumentów.
- 2. W menu *System/ Konfiguracja/ Program/ Ogólne/ Praca rozproszona/E-faktury - konto* zaznacza parametr **Aktywuj wymianę danych przez serwer Comarch**, a następnie podaje:
- **Numer klienta**: 3,
- **PIN**: 3333,
- **Hasło**: hasło takie samo jak dla lokalizacji WIELICKA.
- 3. Po wybraniu *Aktywuj wymianę* powtarza wprowadzone hasło. Konto zostaje założone.
- 4. Następnie przez *Zarządzanie oddziałami* dodaje Odział o symbolu "ZAPOLSKIEJ" i go wybiera.
- 5. W tabelce dla bazy ustawia następujące parametry:

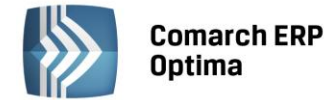

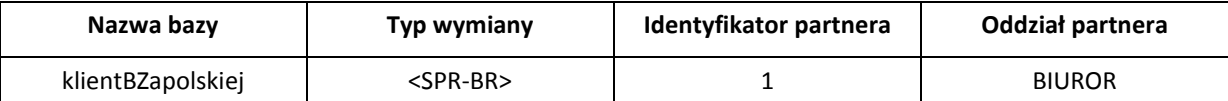

#### <span id="page-9-0"></span>**5.2 Centrala i dwa punkty sprzedażowe**

#### <span id="page-9-1"></span>**5.2.1 Centrala**

Centrala dodaje swoją bazę danych (nazwa bazy "Centrala"). Firma (numer klienta 4, PIN 4444) zamawia aktywację IWD w Comarch. Następnie ustawi konfigurację:

- 1. W menu *System/ Konfiguracja/ Firma/ Ogólne/ Praca rozproszona* wpisuje **identyfikator księgowości "KSIEG".**
- 2. W menu *System/ Konfiguracja/ Program/ Ogólne/ Praca rozproszona/E-faktury - konto* zaznacza parametr **Aktywuj wymianę danych przez serwer Comarch**, a następnie podaje:
- **Numer klienta**: 4,
- **PIN**: 4444,
- **Hasło**: ustala samodzielnie hasło spełniające wymagania bezpieczeństwa.
- 3. Po wybraniu *Aktywuj wymianę* powtarza wprowadzone hasło. Konto zostaje założone.
- 4. Następnie przez *Zarządzanie oddziałami* dodaje Odział o symbolu "CENTRALA" i go wybiera.
- 5. W tabelce dla bazy ustawia następujące parametry:

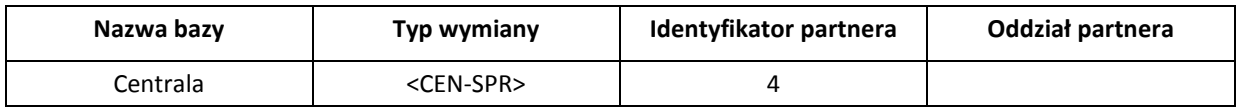

#### <span id="page-9-2"></span>**5.2.2 Punkt sprzedażowy WIELOPOLE**

- 1. Punkt sprzedażowy WIELOPOLE swojej bazie (nazwa bazy "bazaWielopole") w menu *System/ Konfiguracja/ Firma/ Ogólne/ Praca rozproszona* wpisuje **identyfikator księgowości "KSIEG"** i **identyfikator działu sprzedaży "SPRZ1"**. Uzupełnia rejestry dla poszczególnych typów dokumentów.
- 2. W menu *System/ Konfiguracja/ Program/ Ogólne/ Praca rozproszona/E-faktury - konto* zaznacza parametr **Aktywuj wymianę danych przez serwer Comarch**, a następnie podaje:
- **Numer klienta**: 4,
- **PIN**: 4444,  $\bullet$
- **Hasło**: hasło takie samo jak dla lokalizacji Centrala.  $\bullet$
- 3. Po wybraniu *Aktywuj wymianę* powtarza wprowadzone hasło. Konto zostaje założone.
- 4. Następnie przez *Zarządzanie oddziałami* dodaje Odział o symbolu "WIELOPOLE" i go wybiera.
- 5. W tabelce dla bazy ustawia następujące parametry:

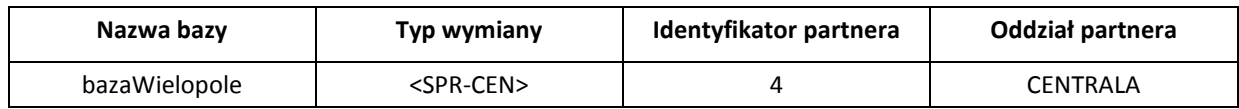

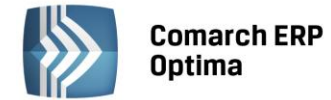

#### <span id="page-10-0"></span>**5.2.3 Punkt sprzedażowy RYNEK**

- 1. Punkt sprzedażowy RYNEK swojej bazie (nazwa bazy "bazaRynek") w menu *System/ Konfiguracja/ Firma/ Ogólne/ Praca rozproszona* wpisuje **identyfikator księgowości "KSIEG"** i **identyfikator działu sprzedaży "SPRZ2"**. Uzupełnia rejestry dla poszczególnych typów dokumentów.
- 2. W menu *System/ Konfiguracja/ Program/ Ogólne/ Praca rozproszona/E-faktury - konto* zaznacza parametr **Aktywuj wymianę danych przez serwer Comarch**, a następnie podaje:
- **Numer klienta:** 4,  $\bullet$
- **PIN:** 4444,
- **Hasło:** hasło takie samo jak dla lokalizacji Centrala.  $\bullet$
- 3. Po wybraniu *Aktywuj wymianę* powtarza wprowadzone hasło. Konto zostaje założone.
- 4. Następnie przez **Zarządzanie oddziałami** dodaje Odział o symbolu "RYNEK" i go wybiera.
- 5. W tabelce dla bazy ustawia następujące parametry:

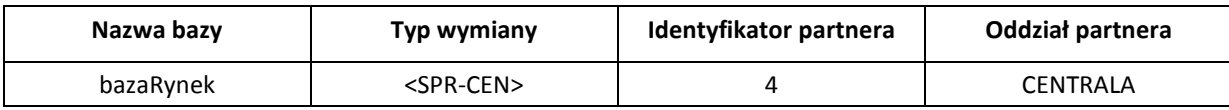